## **Instrukcija Burrel kamerām, lai izmantotu ražotāja serveri bilžu sūtīšanai uz savu epastu/ vai MMS uz telefonu (kameras, kuras iegādātas ~2020-2022.g)**

\*\*\*\*\*\*\*\*\*\*SIM- sim kartei jābūt ar noņemtu PIN KODU, ar savu TEL NUMURU, ar SMS, ar bezmaksas MMS- JA BILDES NĀKS UZ MMS, ar internetu (~100mb un vairāk mēnesī).\*\*\*\*\*\*\*\*\*\*\*\*\*\*\*\*\*\*\*\*\*\*

- 1. Ieslēgt kameru Setup režīmā, uzspiest MENU.
- 2. Menu sadaļā aiziet uz stabiņu ikonu un **Send mode Jābūt -INSTANT, SEND VIA- jābūt INTERNET un SEND TO-EMAIL**. JA BILDES NĀKS MMS- tad SEND VIA- PHONE MMS, SEND TO PHONE. Tad pie **Phone -ENTER** jāieraksta savs telefona numurs, bet pie **EMAIL ENTER** jāieraksta savs epasts, uz kurieni sūtīsies bildes. Pie **Image Quality iestatījuma likt 640**..., lai nepatērētu daudz interneta sūtot bildes, jo oriģinālā bilde būs SD kartē

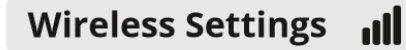

3. Sadaļā pie Foto ikonas(camera settings) MODE- Photo, SIZE- 12MP, Photo burst-1.

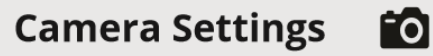

4. Sadaļā PIR SETTINGS – Sensitivity- normal, Trigger interval- 0sec ja apsardzei/ 5/10min ja medībām. Timelapse- off, Start-stop- off(stradas visu diennakti).

## **PIR Settings (C**

5. Pie system settings CLOCK- IEVADĪT PAREIZU LAIKU. Pie Information- Saglabāt kameras IMEI KODU (pierakstos, vai bildē)

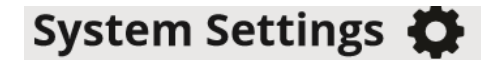

- 6. Kā manuāli nosūtīt bildi? Kameru ieslēgt SETUP REŽĪMĀ, sagaidīt zonu un nospiest Ok un tad vēlreiz OK. Ja iestatījumi pareizi, sim karte aktīva, sd karte nav pilna un ir aktīva- bildei ir jāatnāk MMS/EMAIL.
- 7. Kā izdzēst bildes kamerā? Ieslēgt kameru SETUP, nospiest PLAY Pogu un tad apskatīt bildes pa labi/kreisi/augšu/apakšu. Ja vēlaties izdzēst visas- jāspiež MENU un tad jāizvēlas delete ALL un OK poga.

8. KAMERU SMS KONTROLE. Nosūtot sms kodu no sava numura uz sim kartes numuru, var mainīt iestatījumus

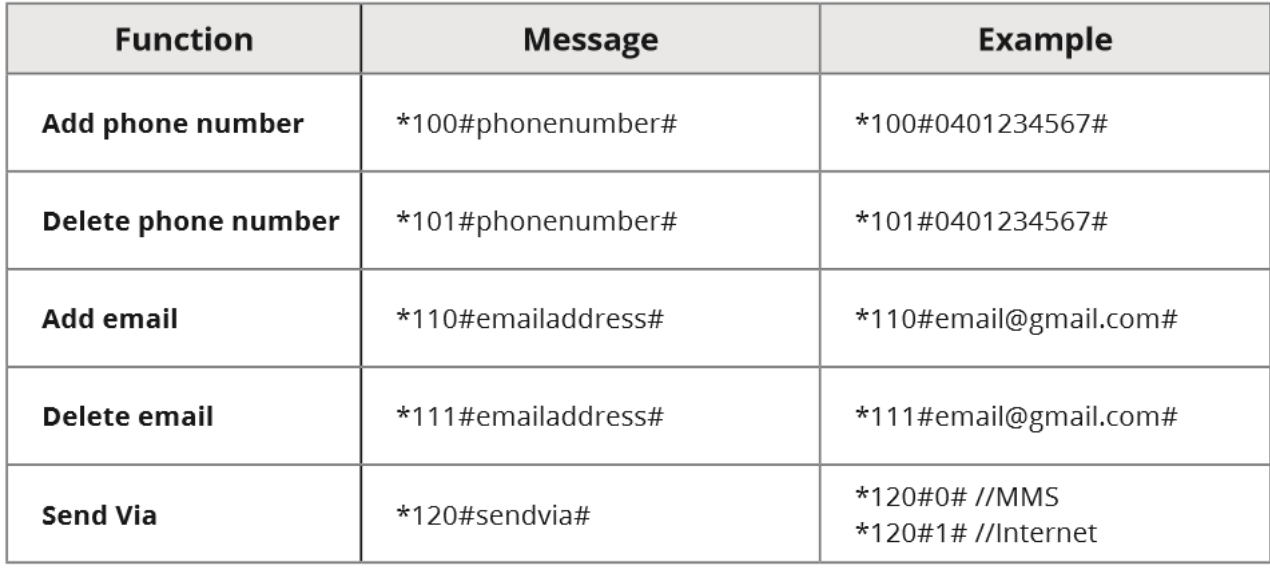

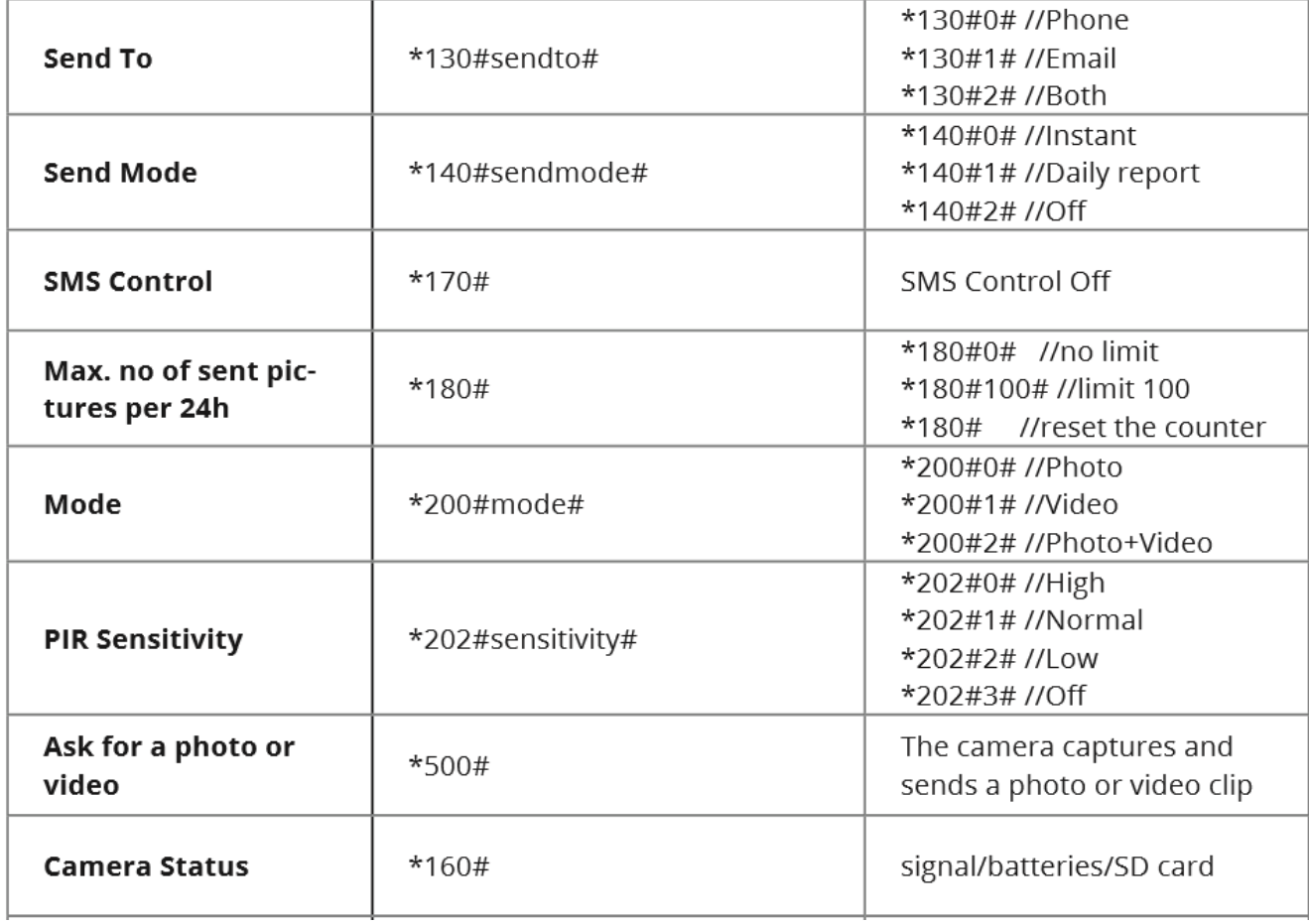

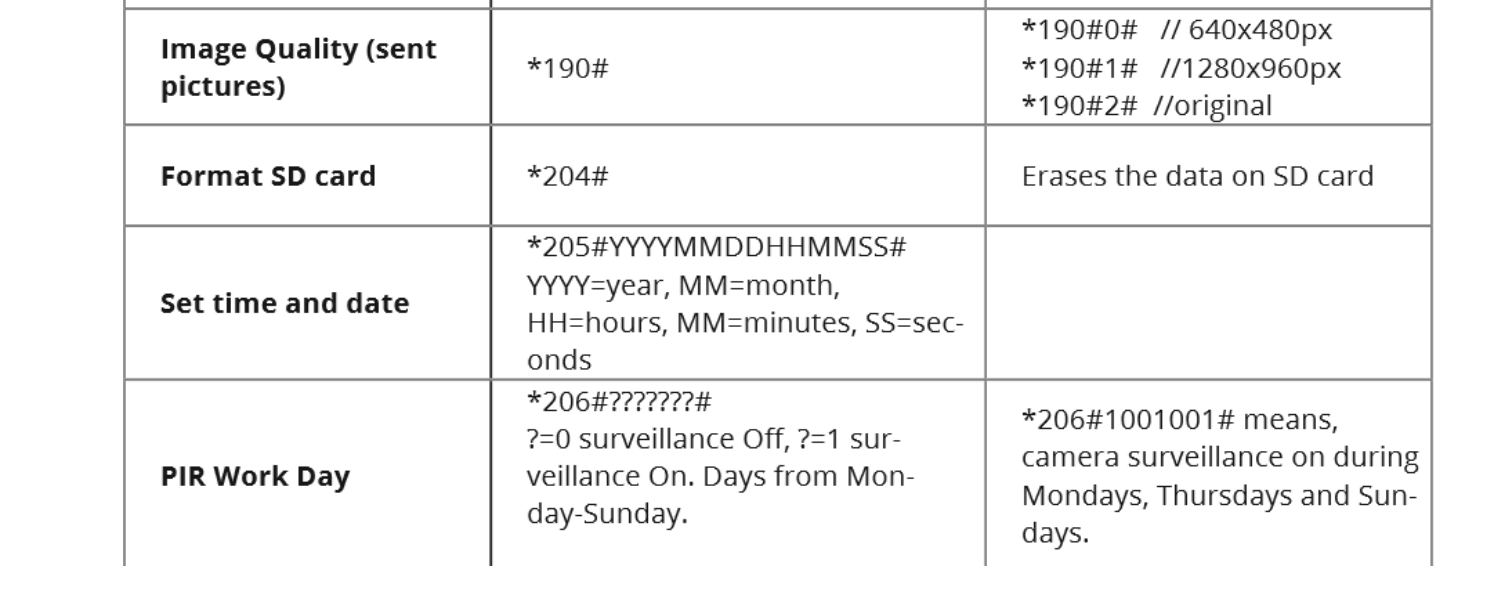